# **Installation**

## **AC1750 WiFi Cable Modem Router**

Model C6300

#### **1. Connect a coaxial cable.**

Use a coaxial cable that is provided by your cable company to connect the cable port on the modem router to a cable wall outlet or a line splitter.

Note: If Charter is your cable Internet service provider (ISP), Charter recommends connecting your modem router directly to a cable wall outlet. If you must use a splitter, use a splitter that is rated at 3.5 dBmv.

The Power LED  $\bullet$  lights green. If the Power LED does not light, press the **Power On/Off** button.

### **Package Contents**

#### **2. Connect the power adapter.**

Connect the power adapter to the modem router, and plug the power adapter into an electrical outlet.

> Easily share media, files, and printers on the network from your smartphone, tablet, or laptop.

#### **4. Log in to the modem router.**

Launch a web browser. The modem router menu displays.

If you do not see the modem router menu, enter **http://routerlogin.net** or **http://192.168.0.1** in the address field of the web browser. Then enter **admin** for the user name and **password** for the password.

#### **5. Set up your Internet serivce.**

For information about how to set up your Internet service, see the other side of this installation guide.

#### **6. Get the genie app.**

Download the free genie app from *www.NETGEAR.com/genie*.

### **3. Connect a computer to the modem router.**

Use an Ethernet cable to connect a computer to the Ethernet port on the modem router.

You can also connect with WiFi. Use the WiFi network name and password on the modem router label.

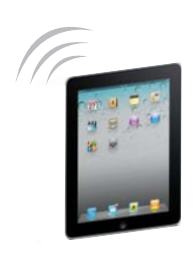

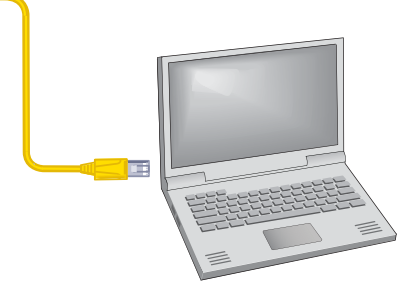

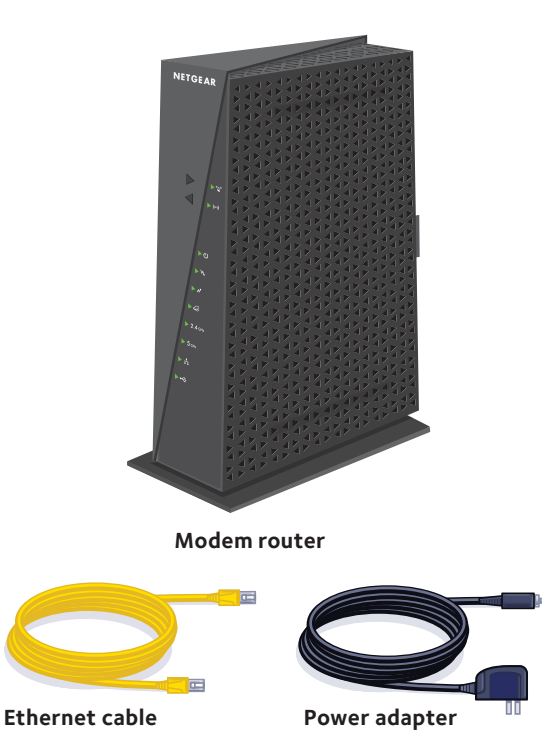

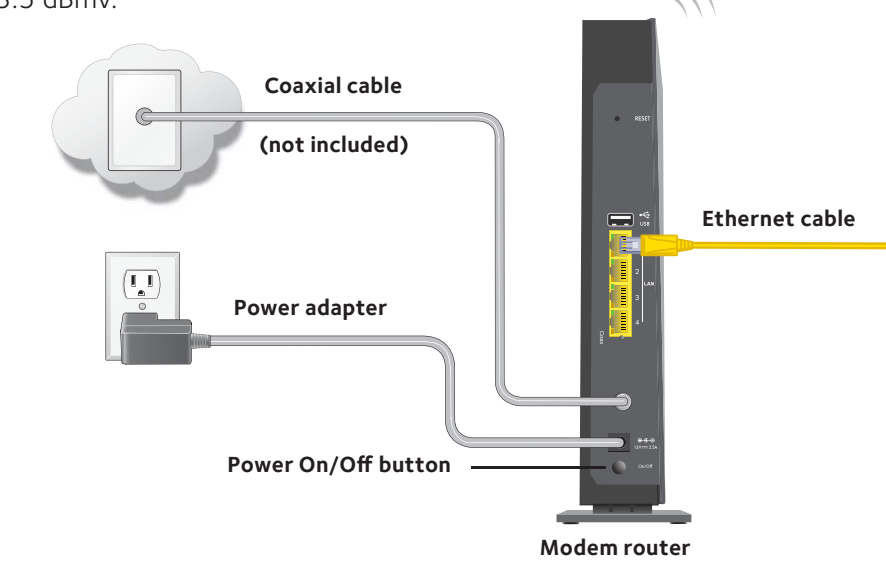

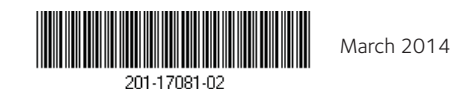

**Netgear, Inc.** 350 East Plumeria Drive San Jose, CA 95134, USA NETGEAR, the NETGEAR logo, and Connect with Innovation are trademarks and/or registered trademarks of NETGEAR, Inc. and/or its subsidiaries in the United States and/or other countries. Information is subject to change without notice. © NETGEAR, Inc. All rights reserved.

### **Set Up Your Internet Service**

1. Contact your cable ISP and inform them that you are installing a new modem router that you bought from a retail store.

Provide your cable ISP with the modem router's model number, which is C6300.

Note: The modem router is certified by all major cable ISPs.

You can also visit your cable ISP's website and follow the onscreen instructions to set up your Internet service.

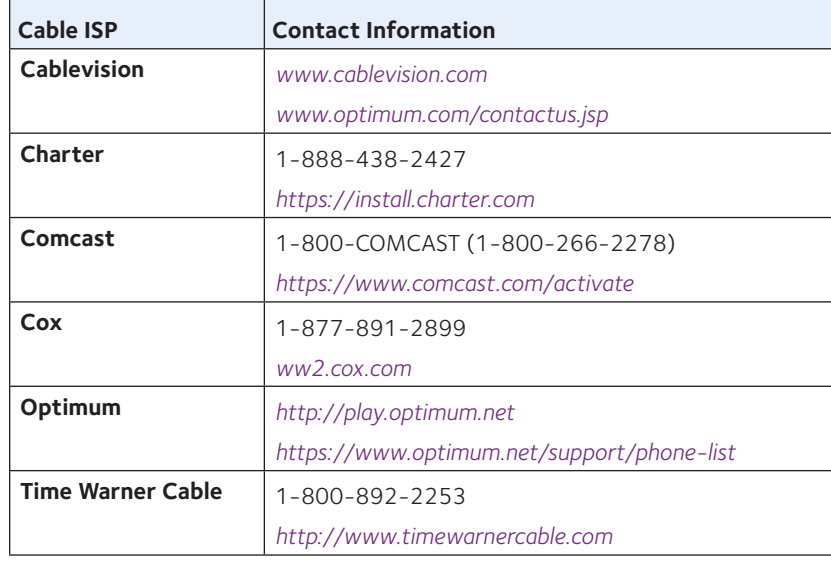

- 3. Wait for your cable ISP to confirm that your modem router is active.
- 4. If you do not have an Internet connection with the modem router, ask your cable ISP to look for your modem router online, then do one of the following depending on what your cable ISP tells you about your modem router:
	- If the modem router is not visible, your cable ISP can give you instructions to verify why the modem router does not connect with your high-speed Internet service.
	- If the modem router is visible to your cable ISP, reboot the modem router. Try checking your online status again.

1. Open the software utility that manages your WiFi connections on the computer or WiFi device that you want to connect to your modem router.

Note: Your cable ISP's contact information might change. You can also find the contact number in your monthly Internet service billing statement.

2. When asked, provide the modem router's serial number and MAC address on the product label on the modem router.

After installing your device, locate the serial number on the label of your product and use it to register your product at *https://my.netgear.com*.

You must register your product before you can use NETGEAR telephone support. NETGEAR recommends registering your product through the NETGEAR website. For product updates and web support, visit *http://support.netgear.com*. NETGEAR recommends that you use only the official NETGEAR support resources.

### **Join the Modem Router's WiFi Network**

To connect your computer or WiFi device (such as a smartphone or gaming device) to your modem router's WiFi network, you can use either the manual method or Wi-Fi Protected Setup (WPS) method.

### **Manual Method**

This utility scans for all wireless networks in your area.

- 2. Find and select your modem router's WiFi network name (SSID). The SSID is on the product label.
- 3. Enter the modem router's password (or your custom password if you changed it) and click the **Connect** button.

The password is on the modem router label.

4. Repeat Step 1 through Step 3 to add other computers or WiFi devices.

#### **WPS Method**

If your computer or WiFi device supports WPS, you can use WPS to join the modem router's WiFi network.

Note: WPS does not support WEP security. If you are using WEP security, use the manual method.

- 
- 

1. Press the **WPS** button on the modem router.

2. Within two minutes, on your computer or WiFi device, press its **WPS** button or click its onscreen **WPS** button.

Note: For help with the **WPS** button on your computer or WiFi device, check the instructions or online help that came with that computer or WiFi device. Some older equipment cannot use WPS.

The WPS LED on the modem router lights solid green and the computer or WiFi device connects to your modem router.

3. Repeat this process to add other computers or WiFi devices.

### **Support**

Thank you for selecting NETGEAR products.

For regulatory compliance information, visit *http://www.netgear.com/about/regulatory/*. See the regulatory compliance document before connecting the power supply.